# **ขั้นตอนการขึ้นทะเบียนเป็นนิสิตใหม่ผ่านระบบออนไลน์ ระดับปริญญาตรี มหาวิทยาลัยเกษตรศาสตร์ประจ าปีการศึกษา 2567 (KU84)**

1. นิสิต Login เข้าระบบสารสนเทศบริหารการศึกษา ทาง **<https://isea.ku.ac.th/STDWeb/>**

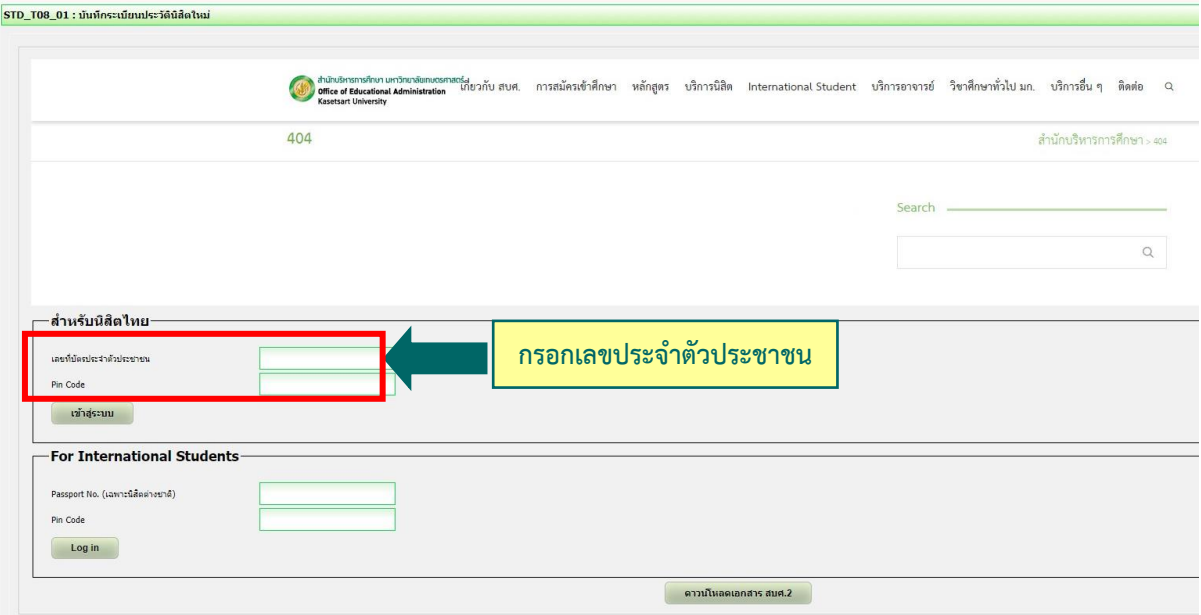

2. กรอกเลขประจำตัวประชาชน 13 หลัก หรือเลขที่หนังสือเดินทาง (สำหรับนิสิตต่างชาติ) หน้าจอจะปรากฏ Pin Code 6 หลัก **(\* Pin Code นี้จะแสดงให้เห็นในครั้งแรกนี้เท่านั้น ให้จดบันทึกหรือถ่ายภาพ Pin Code นี้ไว้ เพื่อใช้ในการ เข้าระบบครั้งต่อไป)** แล้วคลิก **"เข้าสู่ระบบ"**

(กรณีลืม Pin Code ให้ติดต่อขอใหม่ได้ทาง เพจ Fb. รับเข้าศึกษา มก.ศรช. โดยแจ้งชื่อ-นามสกุล เลขประจำตัว ประชาชนของนิสิต คณะและสาขาวิชา แล้วรอการตอบกลับภายใน 24 ชั่วโมง)

[https://www.facebook.com/profile.php?id=](https://www.facebook.com/profile.php?id=100065126306063%20)100065126306063 หรือโทร 0657162627 เวลาราชการ

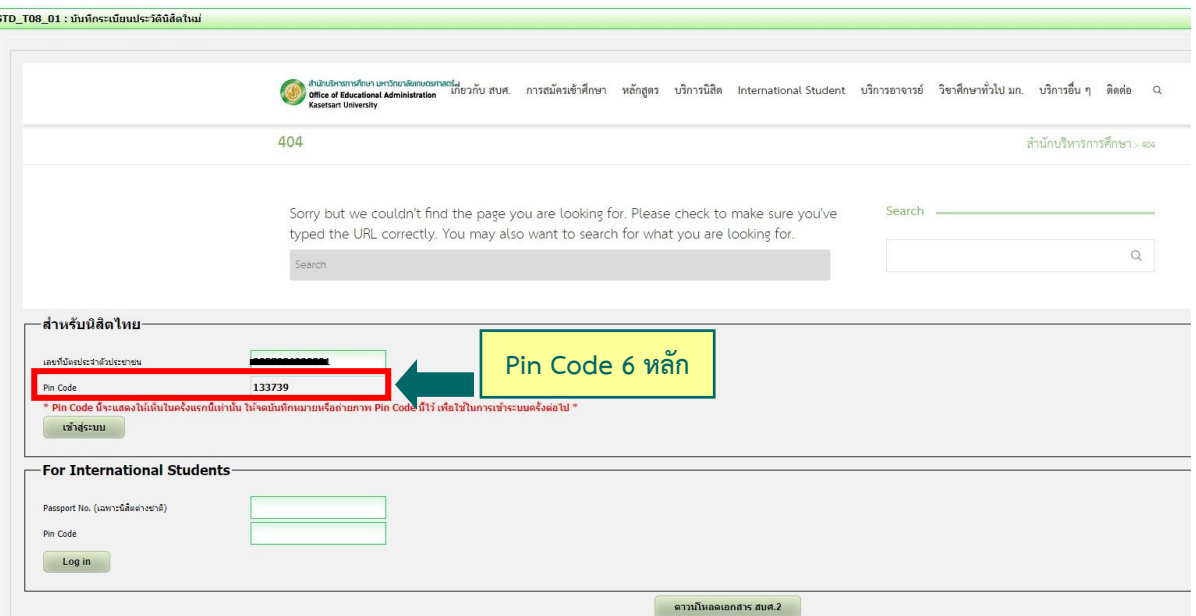

3. หน้าจอจะปรากฏ **เลขประจ าตัวนิสิต ชื่อ-นามสกุลภาษาไทย** นิสิตกรอกรายละเอียดทุกส่วน (ทุกแถบเมนู) **และ**

### **"กดบันทึก" ทุกแถบเมนู**ดังนี้

- **3.1 ข้อมูลทั่วไป** (ข้อมูลนิสิตและข้อมูลบิดามารดา)
- $\blacktriangleright$  นิสิตกรอกข้อมูลให้ครบถ้วนทุกส่วนและกดบันทึก
- $\blacktriangleright$  ชื่อ-นามสกุลภาษาไทย และภาษาอังกฤษ **สะกดให้ตรงกับบัตรประจำตัวประชาชน**
- นามสกุลภาษาอังกฤษ **เป็นตัวอักษรพิมพ์ใหญ่**
- $\blacktriangleright$  กรณีไม่ทราบชื่อบิดา มารดา หรือไม่ทราบเลขบัตรประจำตัวประชาชน วันออกบัตร <u>และวันหมดอายุบัตรของบิดา มารดา หรือผู้ปกครอง ให้ระบุเลขประจำตัวประชาชนของนิสิตแทนได้</u> หรือให้ระบุวันที่ 31 ธันวาคม พ.ศ. 2600

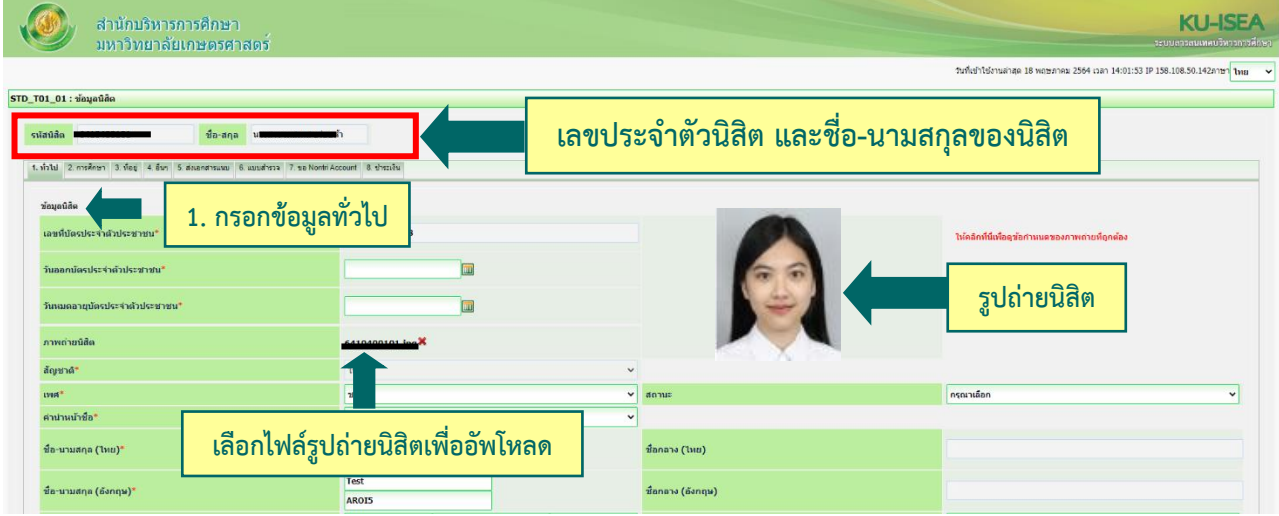

 $\bigstar$  อัพโหลดรูปถ่ายนิสิต (ตามที่กำหนด) โดย

- คลิก Choose File Browse… แล้วเลือกไฟล์รูปถ่ายนิสิต **(\*ต้องเป็นไฟล์ .jpg เท่านั้น)**
- คลิก Open และคลิก Upload ระบบจะอัพโหลดไฟล์รูปถ่ายนิสิต
- **3.2 การศึกษา : ข้อมูลการศึกษาเดิม** (ตามรูป)
	- วุฒิที่ใช้ในการศึกษา ให้เลือก**ระดับชั้นมัธยมศึกษาตอนปลาย**
	- วันที่เข้าศึกษา ให้ระบุตามวันที่ปรากฏในใบ ปพ.1 (ด้านหน้า ปพ.1)
	- ปีการศึกษาที่จบ ส าหรับนิสิตใหม่รหัสขึ้นต้นด้วย 67 (ปีการศึกษา 2567) ให้เลือกปี **พ.ศ. 2566**
	- $\blacktriangleright$  วันที่สำเร็จการศึกษา ให้ระบุปีที่อนุมัติจบการศึกษา (ด้านหลัง ปพ.1)
	- คะแนนเฉลี่ยสะสม ให้ระบุผลการเรียนรวมตลอดหลักสูตรระดับชั้นมัธยมศึกษาตอนปลาย

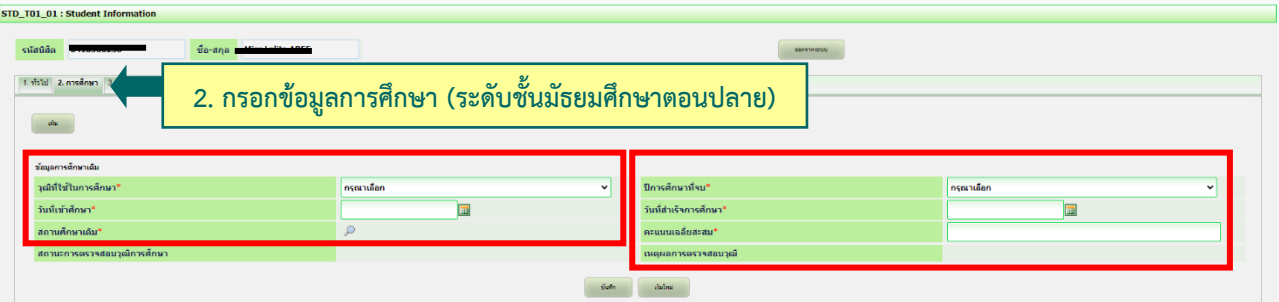

## **3.3 ที่อยู่** : ที่อยู่ตามทะเบียนบ้าน ที่อยู่ปัจจุบัน ที่อยู่ของบิดา มารดา และผู้ปกครอง

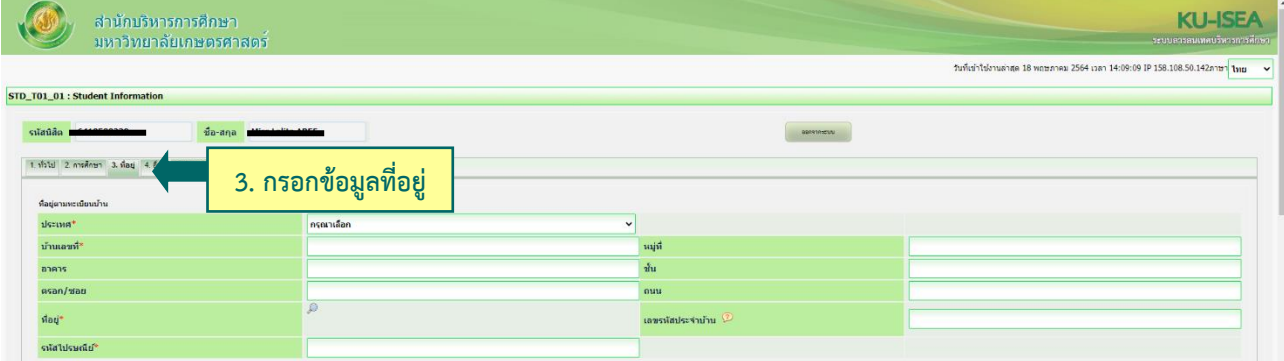

# **3.4 ข้อมูลอื่น ๆ** : โรคประจำตัว ข้อมูลบัญชีธนาคาร ข้อมูลการขึ้นบัญชีทหาร (ถ้ามี)

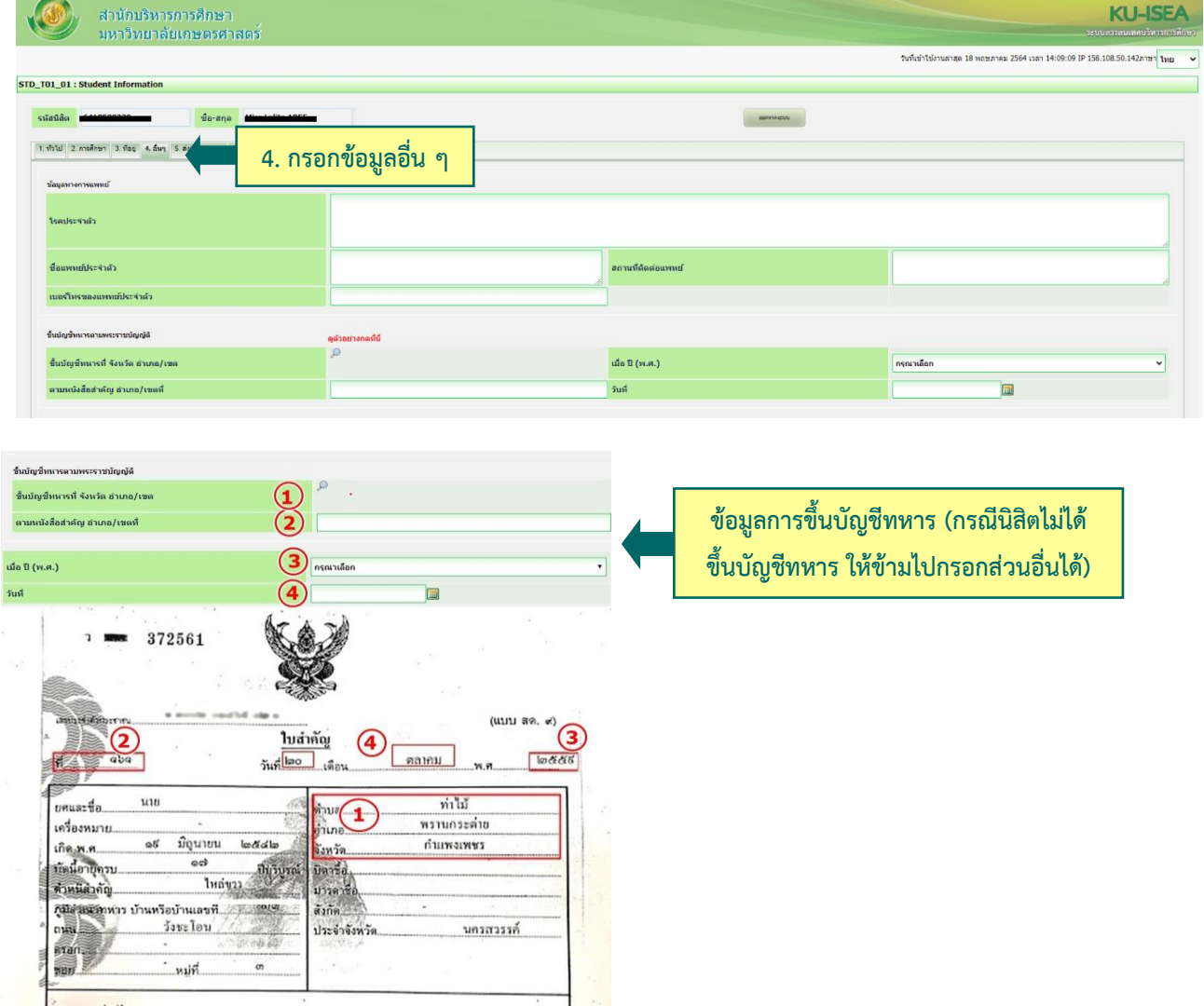

**3.5 ส่งเอกสารแนบ** คลิก "Add" ให้นิสิตอัพโหลดไฟล์เอกสาร โดยบันทึกไฟล์ทั้งหมดเป็น **.pdf** ตามลำดับ เอกสาร และระบบจะบันทึกชื่อไฟล์ให้โดยอัตโนมัติ

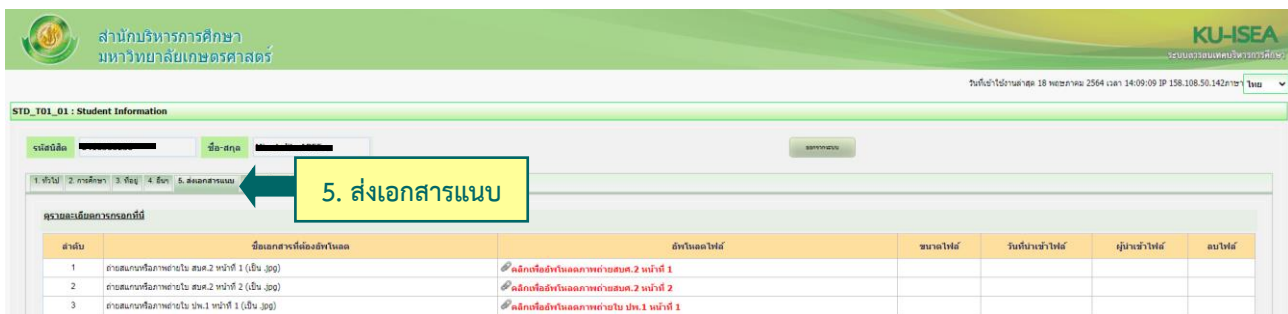

**3.6 กรอกแบบส ารวจนิสิตใหม่** (แถบเมนูที่ 6 แบบส ารวจ)

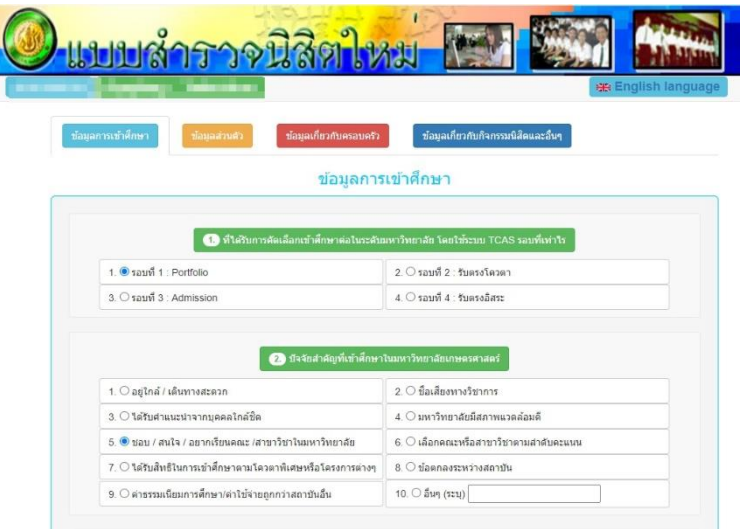

**3.7 คลิก "บันทึก"** ระบบจะบันทึกข้อมูลและไปสู่ขั้นตอนต่อไป **โดยนิสิตไม่ต้องพิมพ์ (Print) เอกสารใด ๆ จากระบบ**

**3.8 ขอเปิดบัญชีผู้ใช้เครือข่ายนนทรี (Nontri Account)** (แถบเมนูที่ 7 ขอ Nontri Account) นิสิตต้องกรอกประวัตินิสิตใหม่ อัพโหลดไฟล์รูปภาพและไฟล์เอกสารให้เรียบร้อยก่อน จึงจะยืนยันข้อมูล ส่วนบุคคล เพื่อขอเปิดบัญชีผู้ใช้เครือข่ายนนทรี (Nontri Account) ทางเว็บ [https://accounts.ku.ac.th](https://accounts.ku.ac.th/)

**3.9 ช าระเงินค่าธรรมเนียมการศึกษา** (แถบเมนูที่ 8 ช าระเงิน) ทาง **[http://my.ku.th](http://my.ku.th/)** โดย Login เข้าระบบ ใส่รหัสบัญชีและรหัสผ่าน (b66XXXXXXXX และรหัสผ่านของนิสิต) ที่ได้จากการเปิดบัญชีผู้ใช้เครือข่ายนนทรี (ตาม ข้อ 3.8) และชำระเงินค่าธรรมเนียมการศึกษาตามที่กำหนด

------------------------------------------------------------------

#### **การแก้ไขข้อมูล**

 กรณีต้องการแก้ไขข้อมูลที่ได้บันทึกแล้ว (ยกเว้นเลขประจ าตัวประชาชน และชื่อ-นามสกุลภาษาไทย) ให้นิสิต Login เข้าไป ้แก้ไขข้อมูลด้วยตนเองและบันทึกข้อมูลใหม่อีกครั้ง **โดยระบบจะยึดข้อมูลที่มีการบันทึกครั้งสุดท้ายเป็นสำคัญ** ทั้งนี้ ต้องอยู่ในช่วงเวลา ของการขึ้นทะเบียนเป็นนิสิตใหม่

◆ กรณีเลขประจำตัวประชาชน หรือ ชื่อ-นามสกุลภาษาไทย ไม่ถูกต้อง ให้ติดต่อแก้ไขที่ งานบริการการศึกษา สำนักงานวิทยา เขตศรีราชา โทร. 038354580 - 5 ต่อ 666537 โทร 0657162627 (ตามวันและเวลาท าการ) โดยแจ้งแก้ไข **ภายในวันที่ 12 มิถุนายน พ.ศ. 2567**